# **Yonex Club Shop Bruger Vejledning**

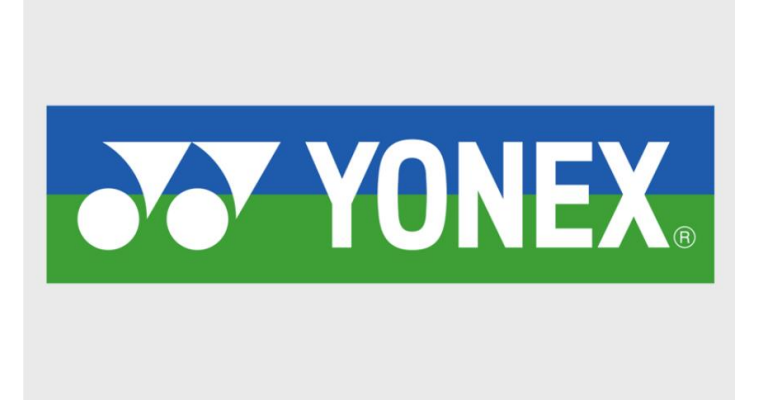

## Indledning

Dette dokument er en introduktion til vores nye Webshop der er udviklet specielt til alle vores B3B-kunder, så de hurtigere, nemmere og langt mere effektivt kan bestille varer hos os.

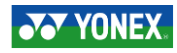

## **Oprettelse af Bruger**

Når du har modtaget et invitationslink, er det vigtigt at du opretter sig indenfor 3 dage. Efter 3 dage udløber invitationen, og administrator skal generere et nyt invitationslink og sende ud.

Efter tryk på det modtagne invitationslink, kan medlemmet oprette sig.

Emailadressen bruges som brugernavn, når der logges ind.

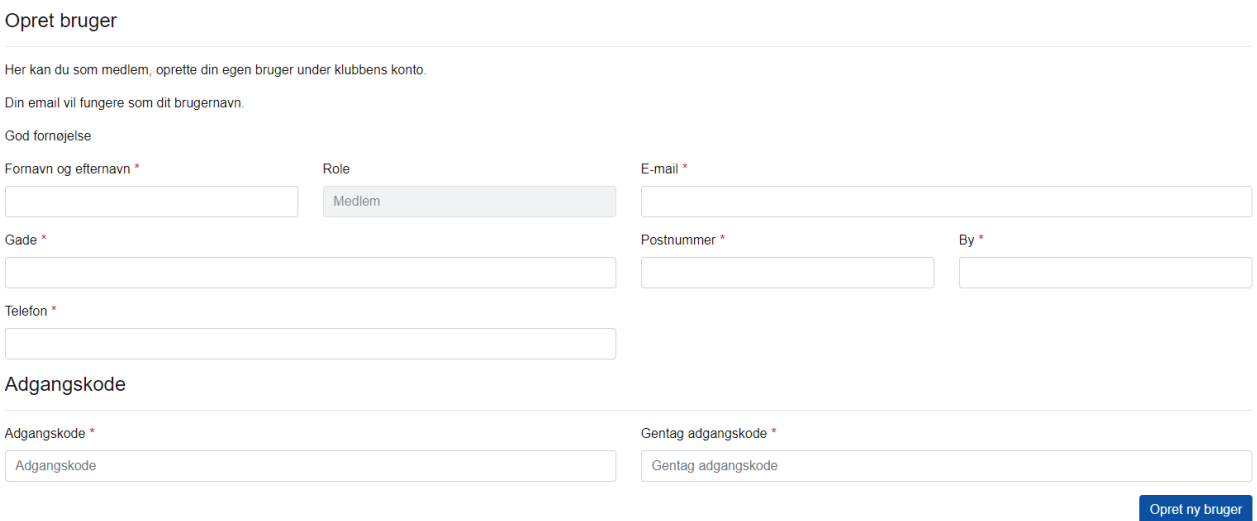

Når medlemmet har oprettet sig og logget ind, har medlemmet adgang til de varer og priser, som er aftalt mellem klubben og Yonex til den pågældende konto.

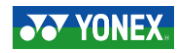

## Login til Webshoppen

Følgende adresse skal bruges for at komme ind på Webshoppen: https://www.yonexosakashop.com/

Klik på Login-knappen (hængelåsen) i øverste højre hjørne af skærmbillede for at logge ind på Yonex Club Shop. Følgende skærmbillede vil komme frem:

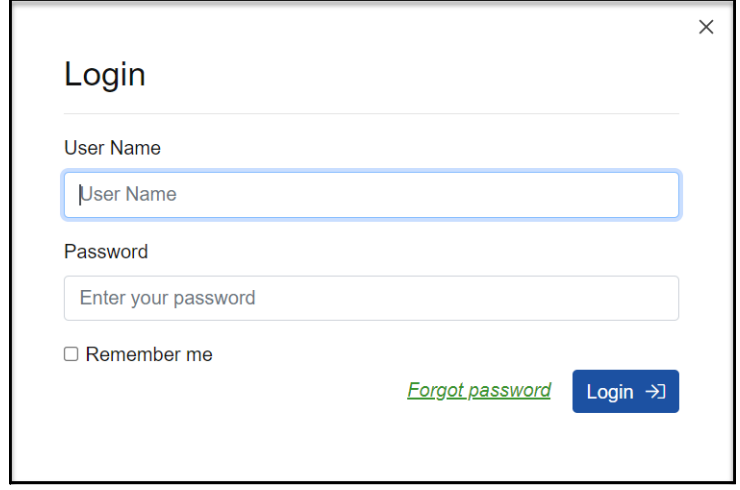

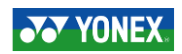

### **Eks. Medlem X har oprettet en profil tilhørende Klub X beklædningskonto.**

Efter at være logget ind, kommer medlemmet til sin profilside.

For at bestille varer, skal medlemmet trykke med YONEX i topbjælken. Herefter vises de kategorier som medlemmet har adgang til.

Tryk på den ønskede kategori, i dette tilfælde BEKLÆDNING:

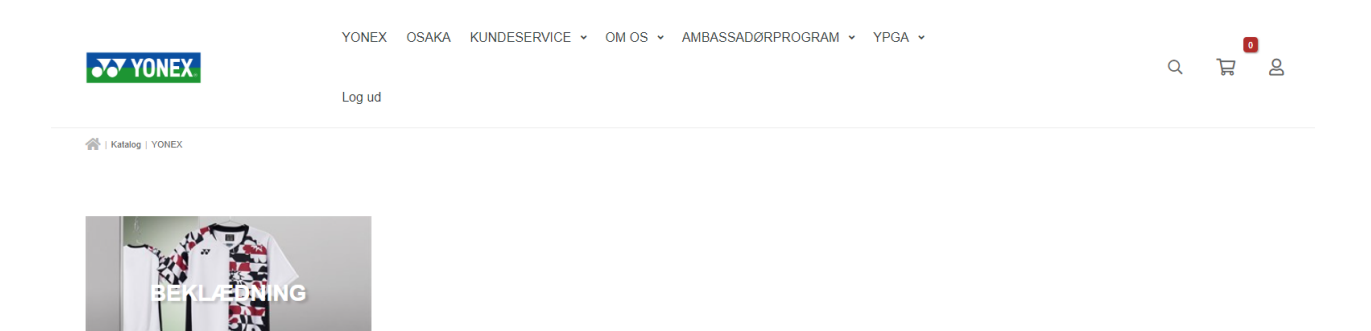

Herefter vælges hvilket køn du ønsker at se tøj til:

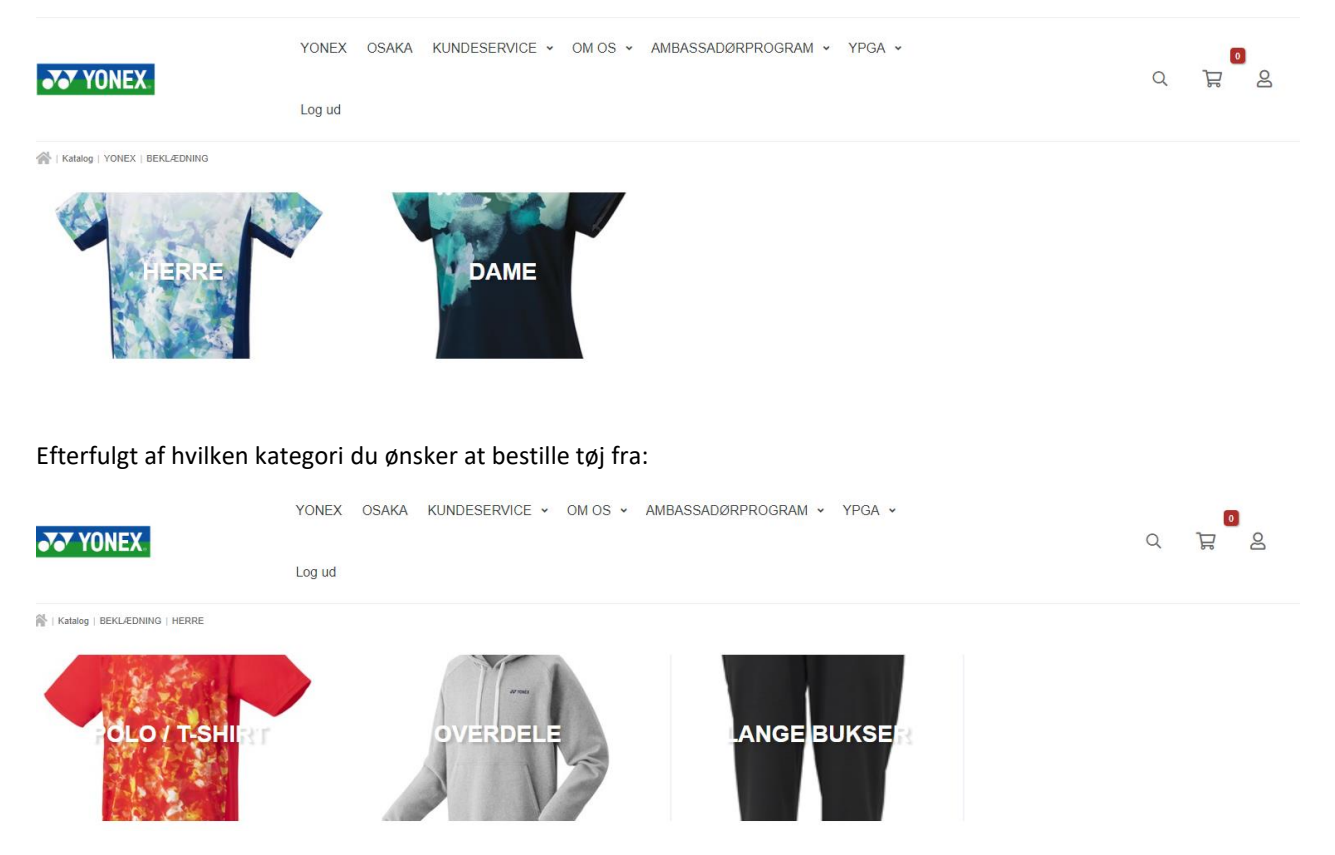

Efter valg af kategori vises klubbens udvalg indenfor den pågældende kategori.

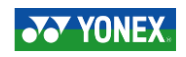

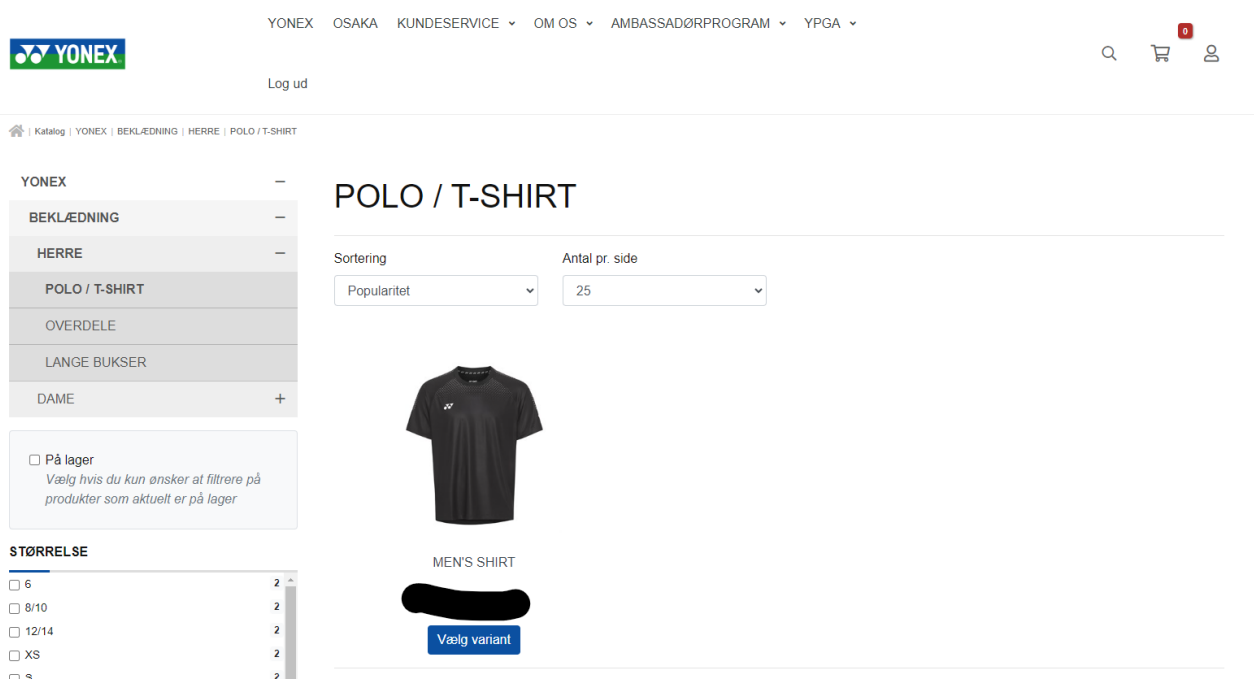

For at kunne vælge det rette produkt, er det vigtigt at medlemmet klikker helt ind på produktet ved at klikke på billedet, og ikke træffer sin evt. valg på produktforsiden, hvis dette er en mulighed.

Årsagen til dette er, at klubbens reservation ligger "gemt" på produktet, og for at medlemmet kan bestille fra denne reservation, er det vigtigt at bestillingen ikke foretages fra produktforsiden.

Ved klik på billedet kommer følgende side frem:

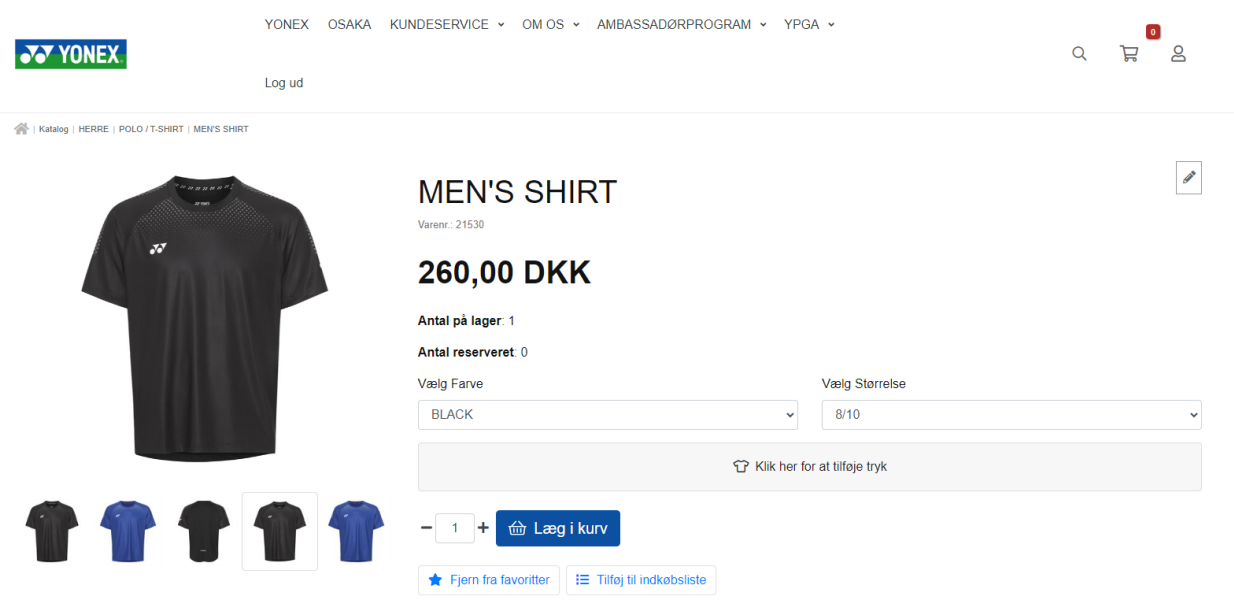

På denne produktside skal der vælges korrekt farve, samt størrelse.

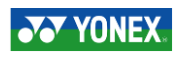

Her er det også muligt at se hvor duge der er på lager af ønskede farve / størrelse, samt hvor duge stk. der er i reservation til klubben. Så længe der er antal i reservation til klubben, kan der aflægges bestilling.

Der kan altså godt lægges bestilling på et produkt, hvis der står et tal større end 0, i ANTAL RESERVARET, selvom der står 0 i ANTAL PÅ LAGER.

Ønskes der navnetryk på bestillingerne, skal dette indskrives på ordren.

Dette gøres ved at klikke på bjælken med teksten KLIK HER FOR AT TILFØJE TRYK

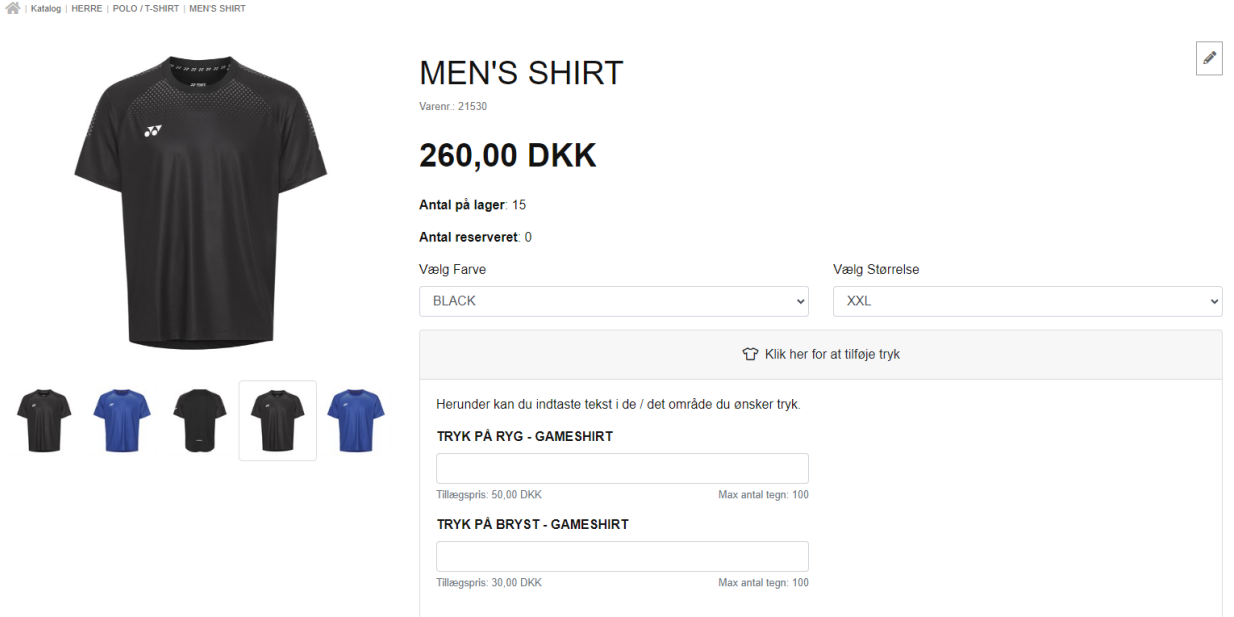

De viste trykvalg er udelukkende navnetryk. Logo og evt. reklamer aftales mellem klub og trykkeri direkte.

Der kommer kun navnetryk på trøjen hvis det indskrives i de felter som er beregnet til dette.

En kommentar omkring at der ønskes tryk XXX, skrevet i kommentarfeltet på CHECK OUT siden vil bevirke at der ikke kommer tryk på de ønskede varer.

Efter at have tilføjet evt. tryk, lægges varen i kurv ved klik på knappen LÆG I KURV

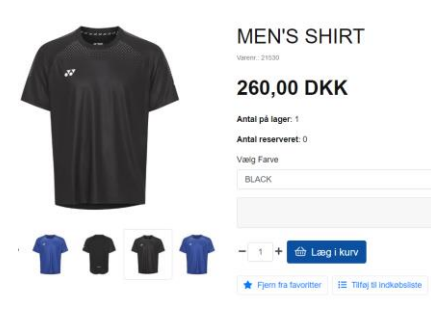

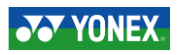

Herefter vælges om du ønsker at shoppe (f.eks. shorts, bukser eller lign.), eller om du ønsker at gå til kassen og færdiggøre sin ordre.

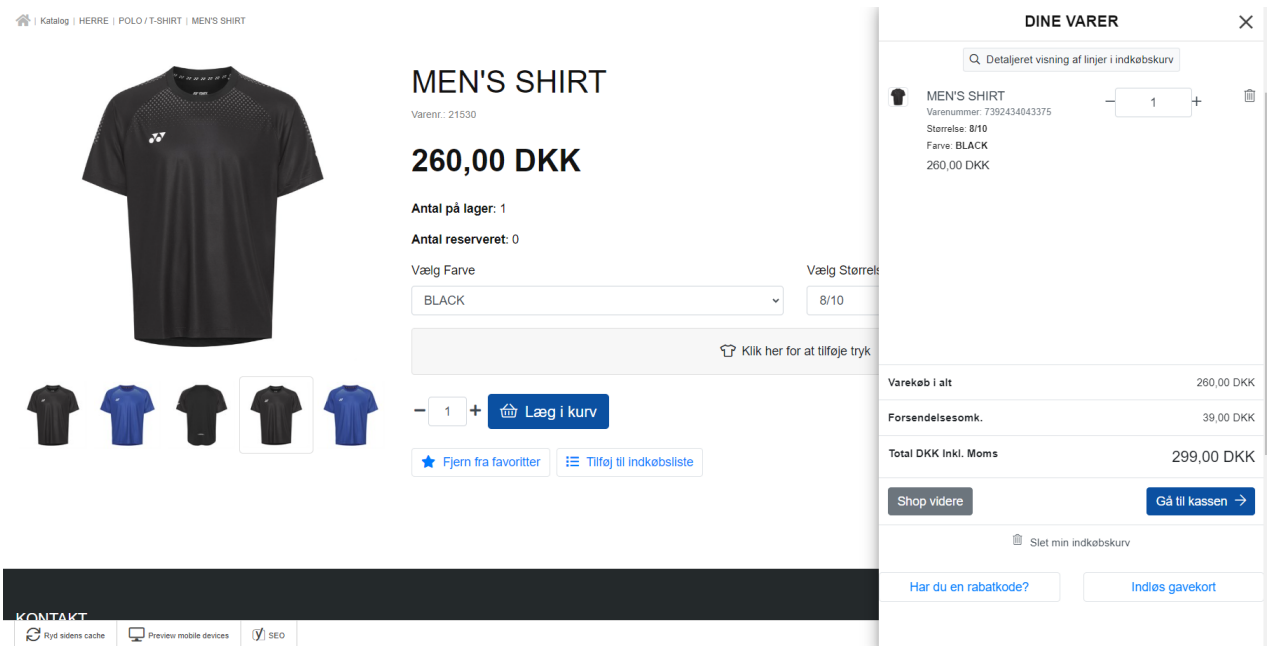

På checkoutsiden, som du kommer til efter at have klikket på ikonet GÅ TIL KASSE, skal du udfylde sine oplysninger omkring levering.

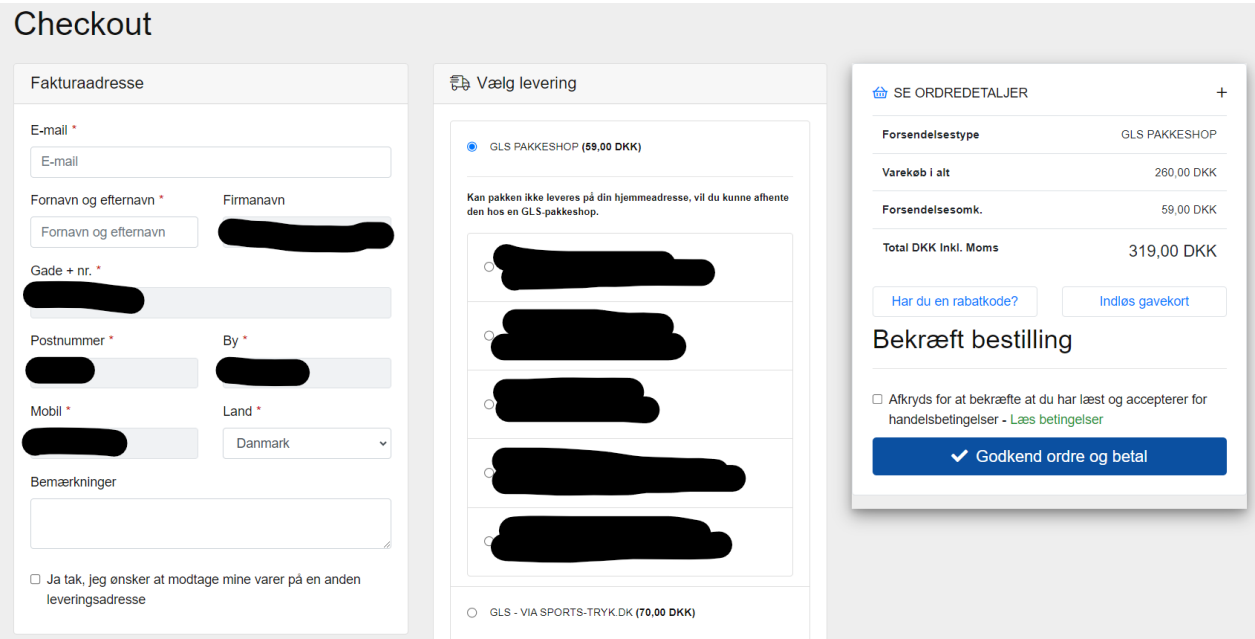

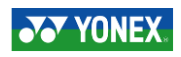

Hvis du har valgt at der skal trykkes navnetryk på sit tøj, eller at klubben på anden måde skal have anden form for tryk på beklædningen, vil trøjen blive sendt via trykkeriet. Er dette ikke tilfældet vælges blot den pakkeshop, som du ønsker at hente sin pakke i.

Efter at have udfyldt informationer til brug for levering, skal du klikke på knappen GODKEND OG BETAL, og du vil herefter skulle vælge din betalingsform.

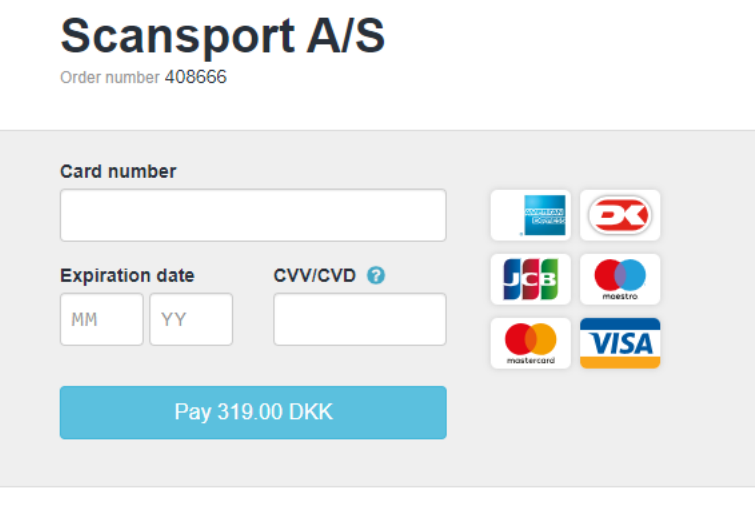

### **Other Payment Methods**

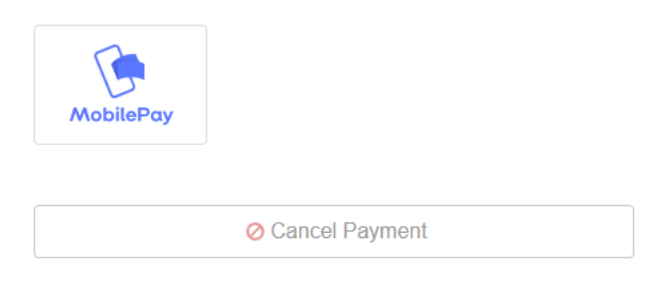

Efter at have betalt din ordre, modtager du en ordrebekræftelse på den e-mailadresse du oplyste på Check-Outsiden.

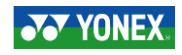